### **FIRST LEVEL MASTER'S DIPLOMA ONLINE MASTER PROGRAMME "ELECTORAL** POLICY AND ADMINISTRATION" (MEPA)

#### > ELECTORAL POLICY AND **ADMINISTRATION (MEPA)**

#### > FACULTY

#### $\sim$  THE PROGRAMME

> INTERNSHIP AND PLACEMENT

#### > FEES AND SCHOLARSHIP

> ALUMNI

- $\sim$  PARTNERS
- > ASSOCIATE PARTNERS
- $\sim$  ARCHIVE

#### **Administration Office:**

Scuola Superiore Sant'Anna Via Cardinale Maffi, 27 -56126 Pisa ITALY Tel: +39 3929986218 Fax: +39 050 882665 Mail: mepa@santannapisa.it

### MASTER IN ELECTORAL POLICY AND ADMINISTRATION AND INDIVIDUAL MODULES

If you wish to attend only some individual modules (max. 6) please DO NOT apply online. Simply download the file called "MEPA Individual modules application", fill it electronically and send it via email to mepa@santannapisa.it together with a copy of your passport.

Application deadline for the Master: The application procedure for the Master is always open. However, the program has two intakes per year: one in April (on the 12th of April 2021) and one in October (on the 11th of October 2021). In order to be considered for the Spring intake, candidates must apply no later than the 22nd of March 2021. To be considered for the Autumn intake, candidates must apply before the 21st of September 2021. Late applications will be considered for the next round. The list of admitted candidates will be published online shortly after the expiration of the relevant deadline.

Application deadline for the Individual Modules The application procedure for individual modules is always open. Students can apply anytime and will be able to start attending the modules shortly after the payment of the tuition fees.

**APPLICATION ONLINE** 

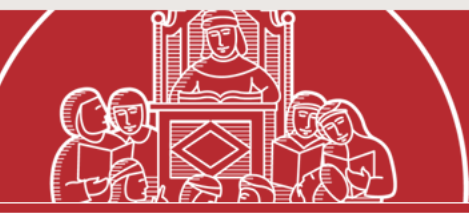

**ALLEGATI** 

Ł.

Call File PDF - 449 kb **Master** application form File DOCM - 919 kb **Individual** modules application form File DOCM - 930 kb **Instructions** for determination of english level File PDF - 77 kb **Tutorial** File PDF - 677 kb

وقم بالتسجيل عبر الإنتر نت بالنقر فوق " تقديم الطلبات عبر الإنتر نت" أدناه

#### **CANDIDATURE EN LIGNE**

**APPLICATION ONLINE** 

#### STUDENTI ONLINE QUICKLINKS 4

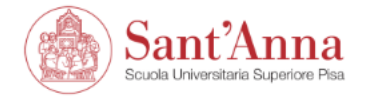

### Ξ **MENU**

### Reserved Area

line services available to students and teachers of the Scuola Superiore Sant'Anna: From this page you can access

- if you log in for the first me, register;
- if you have already been a chool (registered in the old portal) write an email to helpesse3@santannapisa.it to request credentials for the new student portal indicating a personal email address;
- if you are a student of the Scuola Superiore Sant'Anna, already holding the of the new portal, log in via login;
- if you are a teacher of the Scuola Superiore Sant'Anna, use your credentiant to log in the new portal

Home

Informativa utilizzo cookie | © CINECA

If it is the first time that you apply for a course at Scuola S.Anna, click on "register" and follow the procedure. You will receive the details to log in (username and password) at your email address. Please note the email may arrive after some hours. Then, go back to this page and click on "log in".

Si c'est la première fois que vous postulez à un cours à l'université Saint'Anna, vous devez vous inscrire et suivre la procédure indiquée. Vous recevrez les détails pour vous connecter (nom d'utilisateur et mot de passe) Via votre adresse e-mail. Veuillez noter que l'e-mail peut arriver après quelques heures. Revenez ensuite sur cette page et cliquez sur «log in» (se connecter).x

> إذا كانت هذه هي المرة الأولى التي تسجل فيها نفسك في الجامعة ، انقر فوق "تسجيل" واتبع الإجراءات الموضحة. ستتلقى تفاصيل تسجيل الدخول (اسم المستخدم وكلمة المرور) على عنوان بريدك ألإلكتروني. يرجيّ ملاحظة أن التفاصيل قد تستغرق بضع ساعات حتي يتم استلامها. بعد ذلك ، ارجع إلى هذه الصفحة وانقر علي "تسجيل الدخوك".

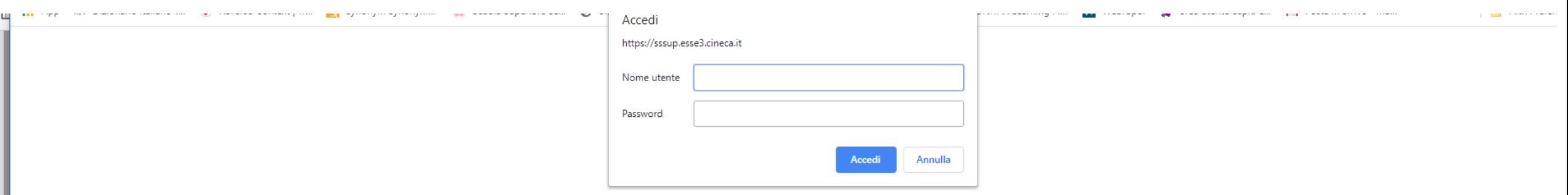

## Insert the username and password you received via email.

Insérez le nom d'utilisateur et le mot de passe que vous avez reçus par e-mail.

أدخل اسم المستخدم وكلمة المرور اللذين تلقيتهما عبر البريد الإلكتروني.

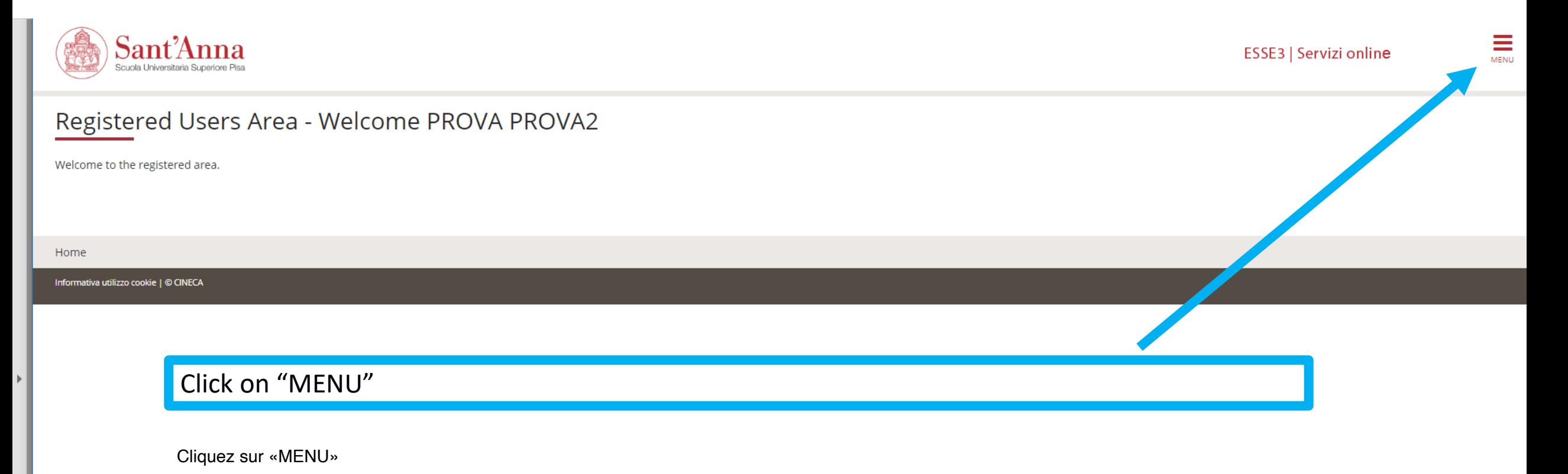

انقر فوق "MENU"

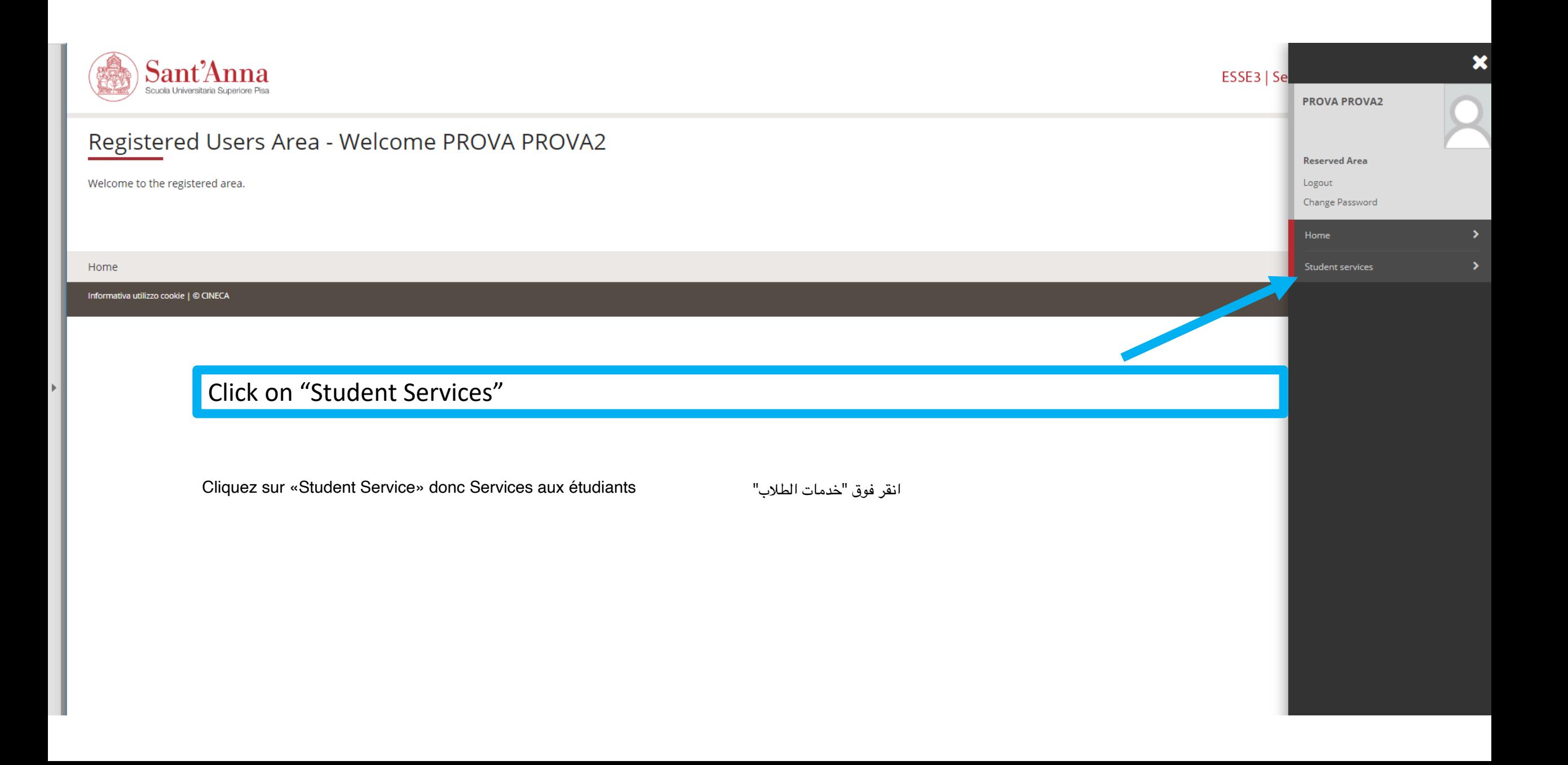

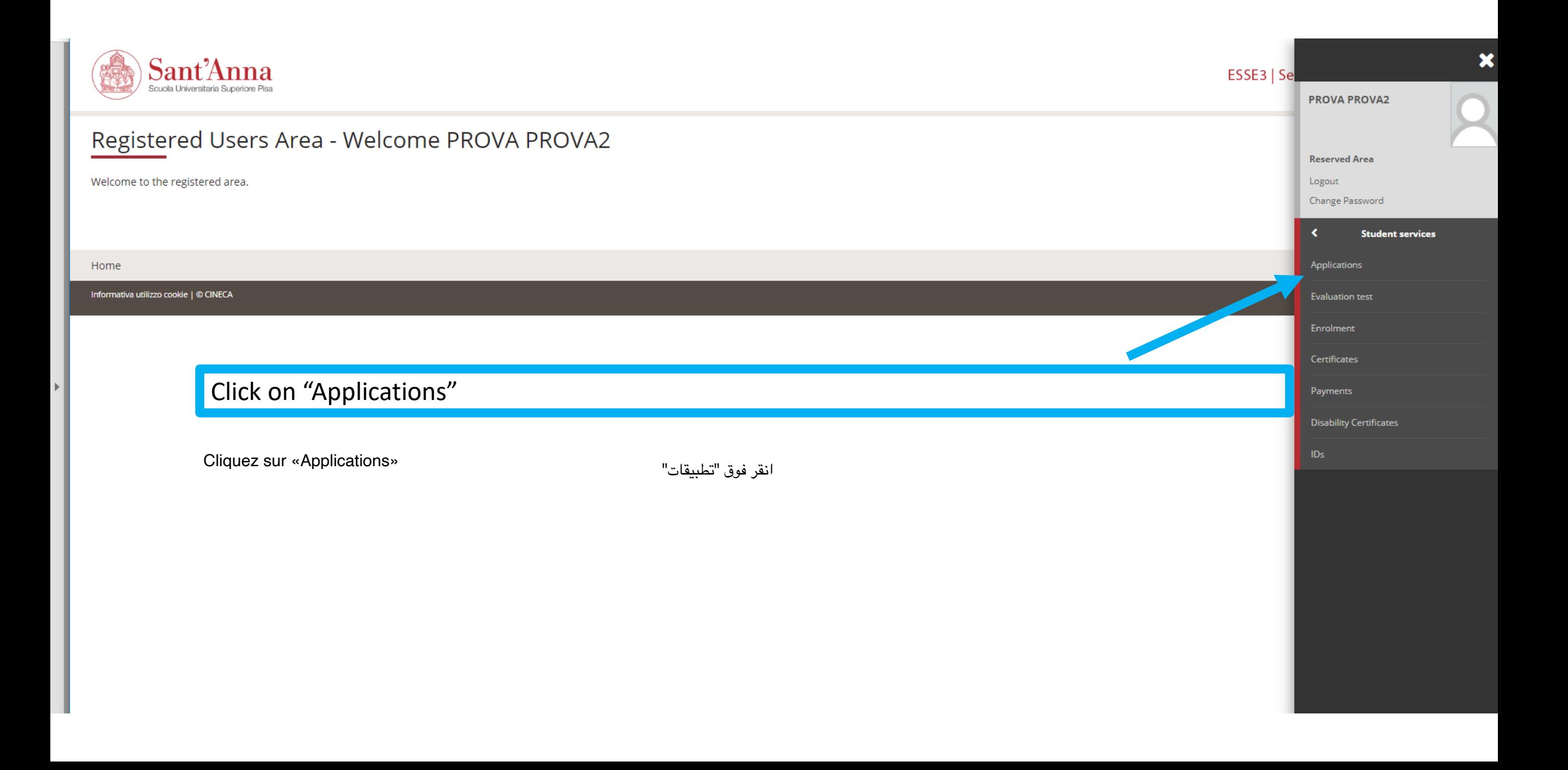

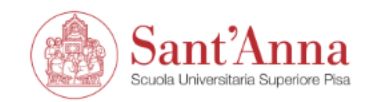

ESSE3 | Servizi online

## $\equiv$

# Call application

The following pages allow you to apply for a call.

If you have an application in progress:

I

- . Click "Call application" to continue the registration where you left it
- . click this link, to choose whether to continue or start over to review all the steps.

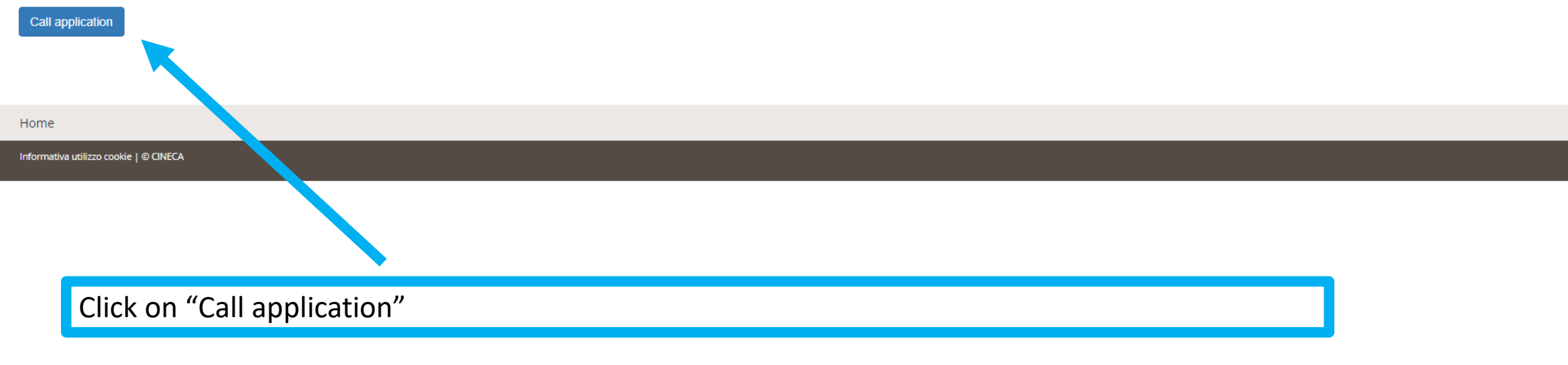

"Call application" على اضغط Cliquez sur «Cale Application»

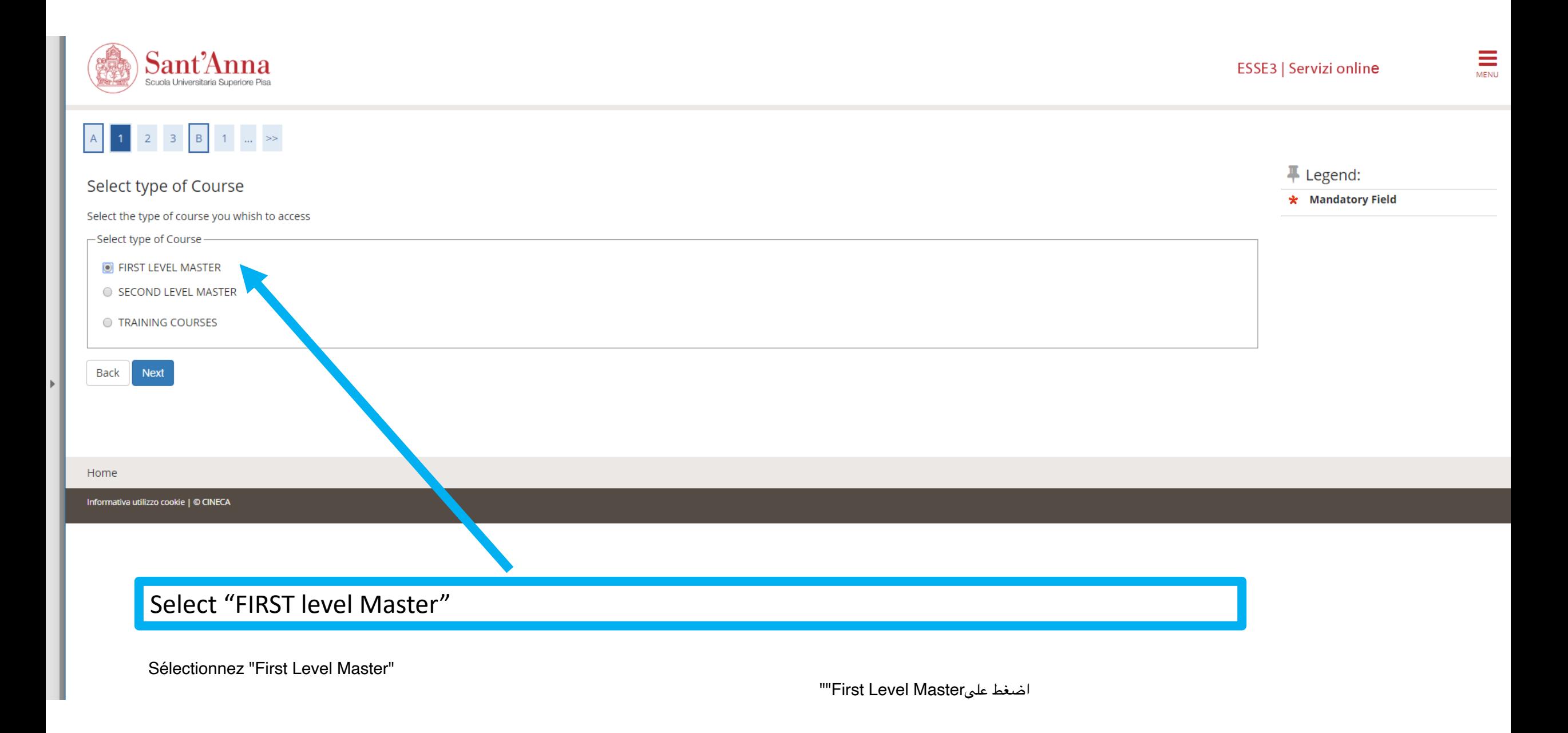

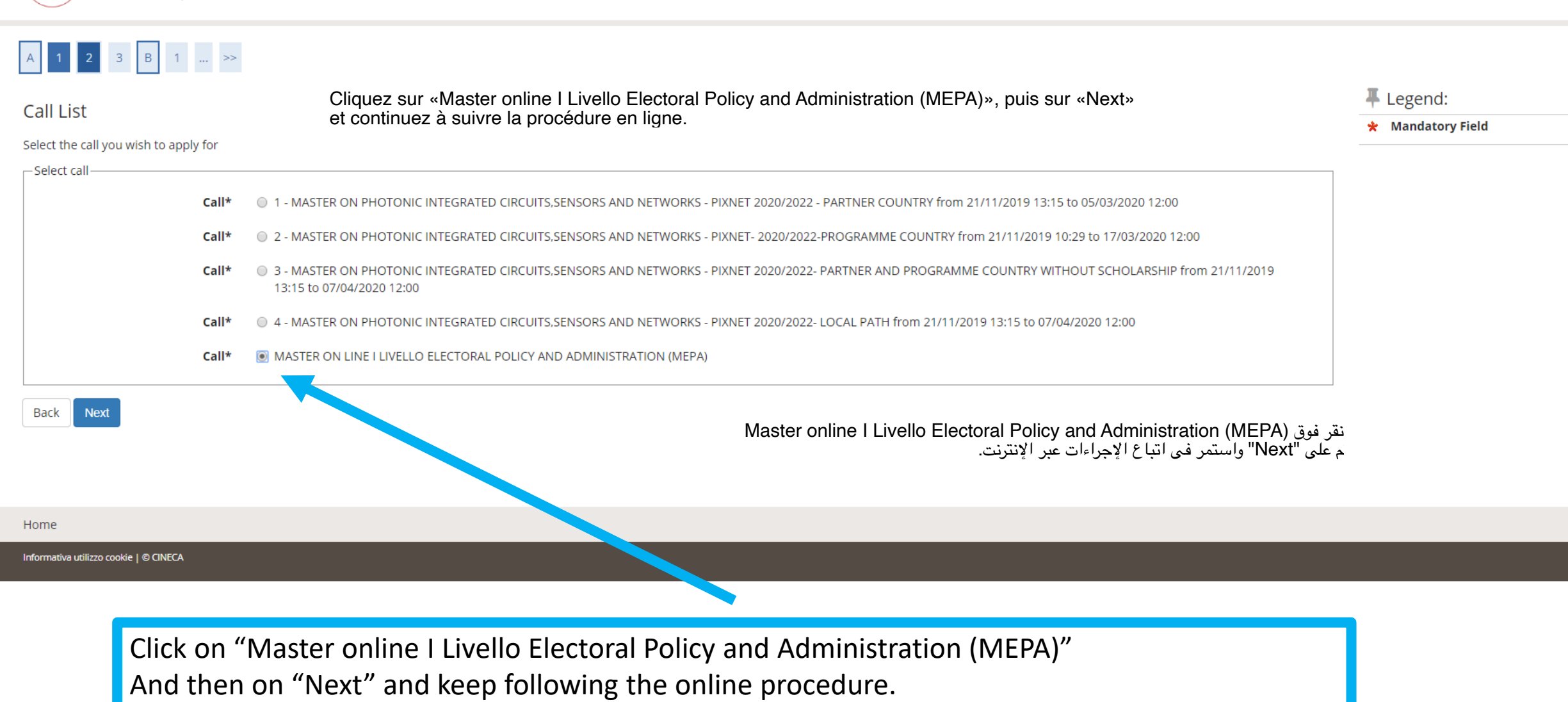

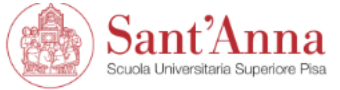

ESSE3 | Servizi online

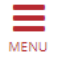